## **BAB V**

## **IMPLEMENTASI DAN PENGUJIAN SISTEM**

### **5.1 HASIL IMPLEMENTASI PROGRAM**

Pada tahap ini penulis melakukan implementasi program yang artinya adalah mengubah sebuah rancangan sistem kedalam bentuk koding program. Selanjutnya dilakukan tahap pengujian dimana pada tahap pengujian penulis menggunakan metode *Black Box* yang difokuskan pada output program.

### **5.1.1 Hasil Implementasi Rancangan Output**

1. Tampilan Menu Utama

Halaman ini merupakan halaman utama dalam sistem. Pengunjung dapat langsung mengklik menu-menu yang ada dalam sistem, seperti menumenu yang terdapat pada gambar dibawah ini.

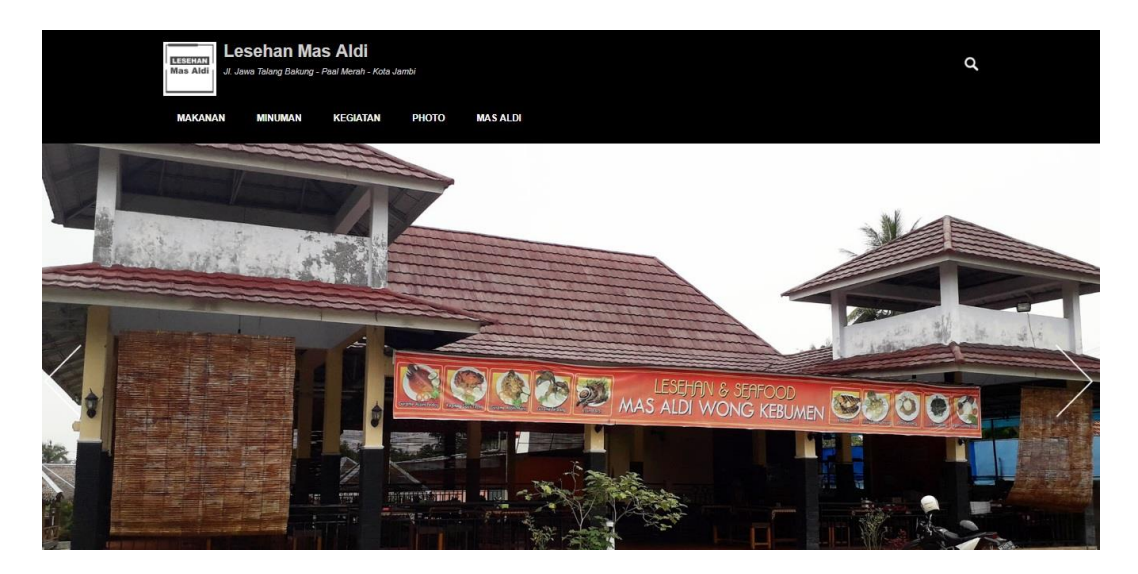

**Gambar 5.1 Tampilan Menu Utama**

2. Tampilan Halaman Menu Makanan

Halaman ini merupakan halaman yang akan tampil apabila pengunjung mengklik menu Makanan, dihalaman ini akan menampilkan gambar makanan-makanan yang tersedia pada Lesehan Mas Aldi beserta detail dari makanan tersebut.

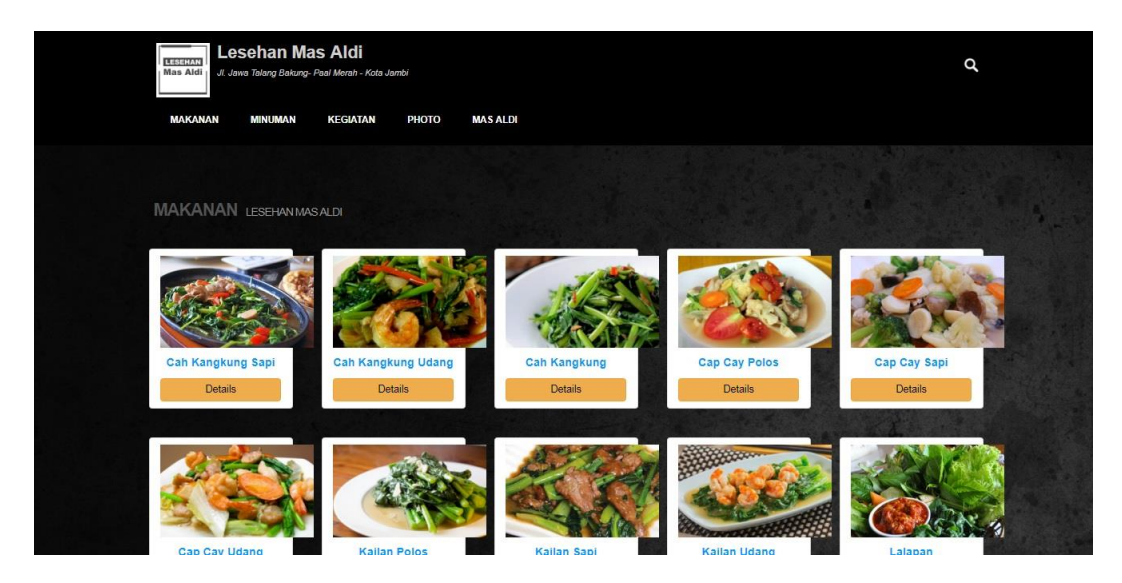

**Gambar 5.2 Tampilan Halaman Menu Makanan**

3. Tampilan Halaman Menu Minuman

Halaman ini merupakan halaman yang akan tampil apabila pengunjung mengklik menu Minuman, dihalaman ini akan menampilkan gambar minuman-minuman yang tersedia pada Lesehan Mas Aldi beserta detail dari minuman tersebut.

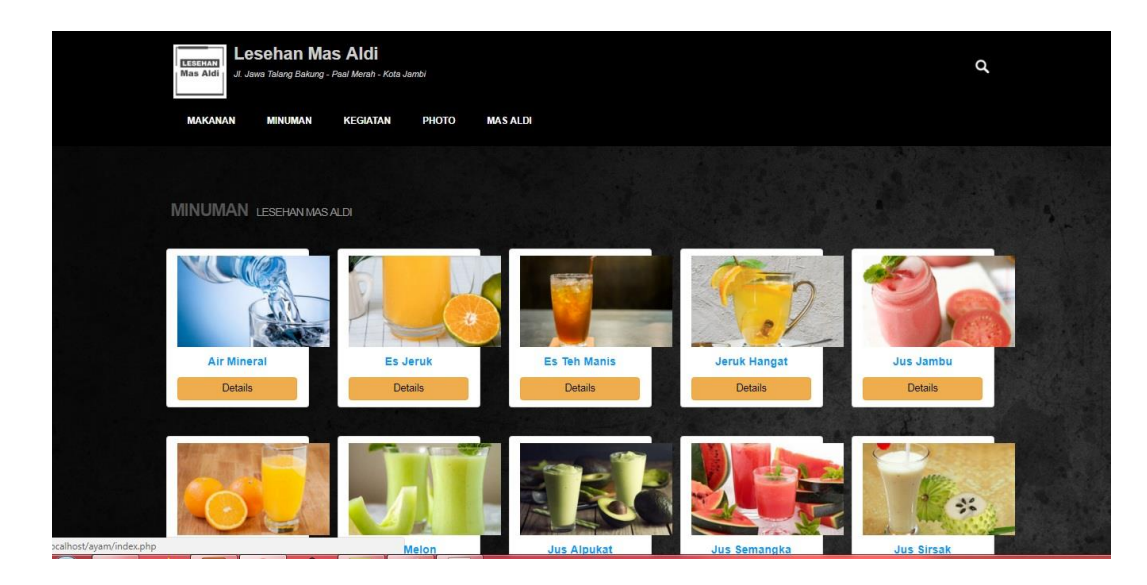

**Gambar 5.3 Tampilan Halaman Menu Minuman**

4. Tampilan Halaman Menu Kegiatan

Halaman ini merupakan halaman yang akan tampil apabila pengunjung mengklik menu Kegiatan, dihalaman ini akan menampilkan gambar Kegiatan - Kegiatan yang akan diadakan pada Lesehan Mas Aldi beserta detail dari Kegiatan tersebut.

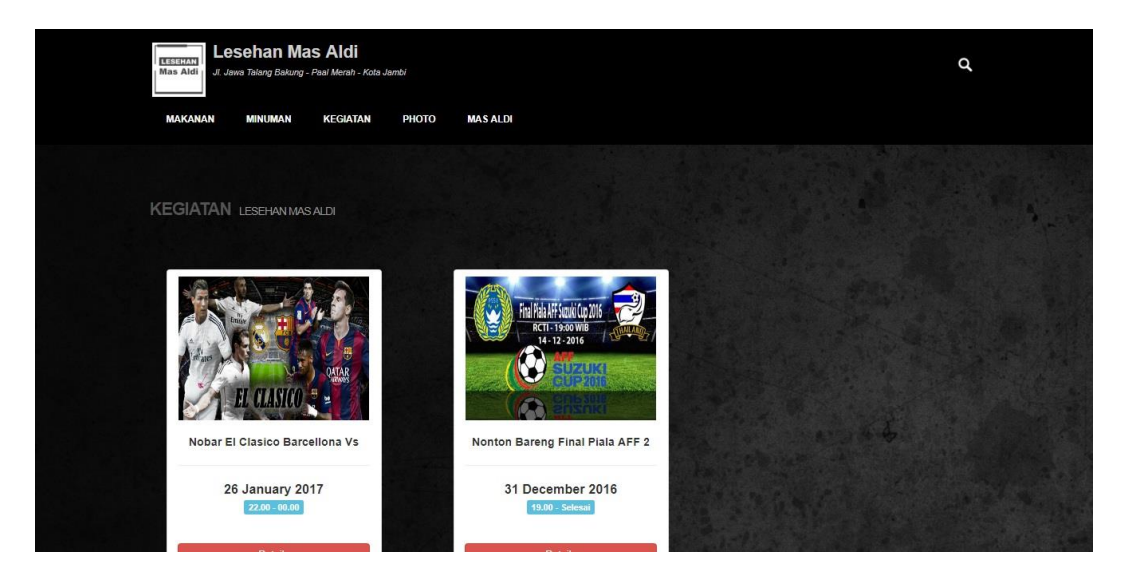

**Gambar 5.4 Tampilan Halaman Menu Kegiatan**

5. Tampilan Halaman Menu Photo

Halaman ini merupakan halaman yang akan tampil apabila pengunjung mengklik menu Photo, dihalaman ini akan menampilkan gambar-gambar dari Lesehan Mas Aldi beserta detail dari Photo tersebut.

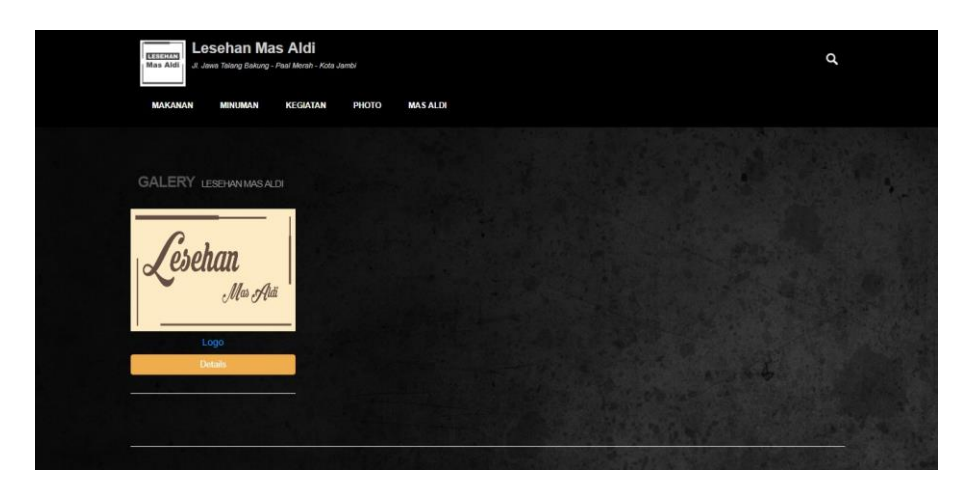

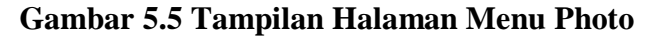

6. Tampilan Halaman Menu Mas Aldi

Halaman ini merupakan halaman yang akan tampil apabila pengunjung mengklik menu Mas Aldi, dihalaman ini akan ditampilkan lokasi Lesehan Mas Aldi Jambi yang terhubung dengan Google Maps dan kontak dari Lesehan Mas Aldi Jambi tersebut.

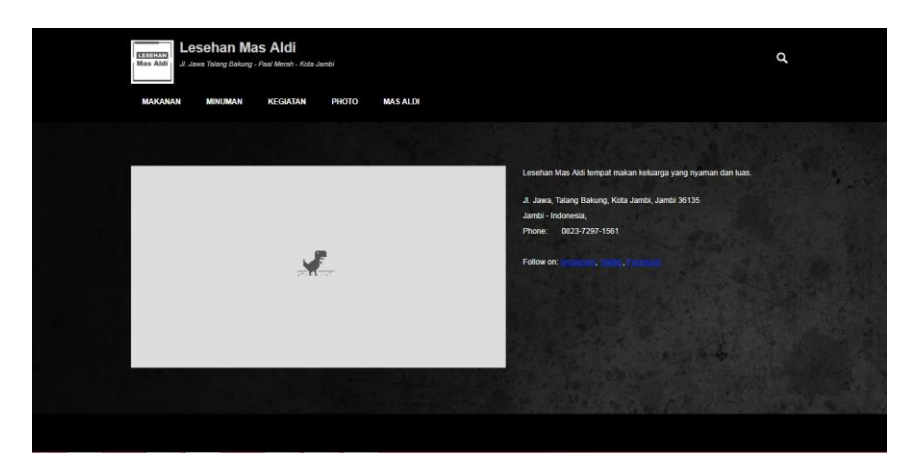

**Gambar 5.6 Tampilan Halaman Menu Mas Aldi**

#### **5.1.2 Hasil Implementasi Rancangan Input**

1. Halaman Login Admin

Rancangan *form login* ini bertujuan untuk menjaga keamanan data agar program tidak dapat dibuka oleh pengguna yang tidak terdaftar atau tidak memiliki hak untuk masuk kedalam program. Jika user memasukkan data *username* dan *password* secara tepat, maka sistem akan menampilkan *form* menu utama Admin.

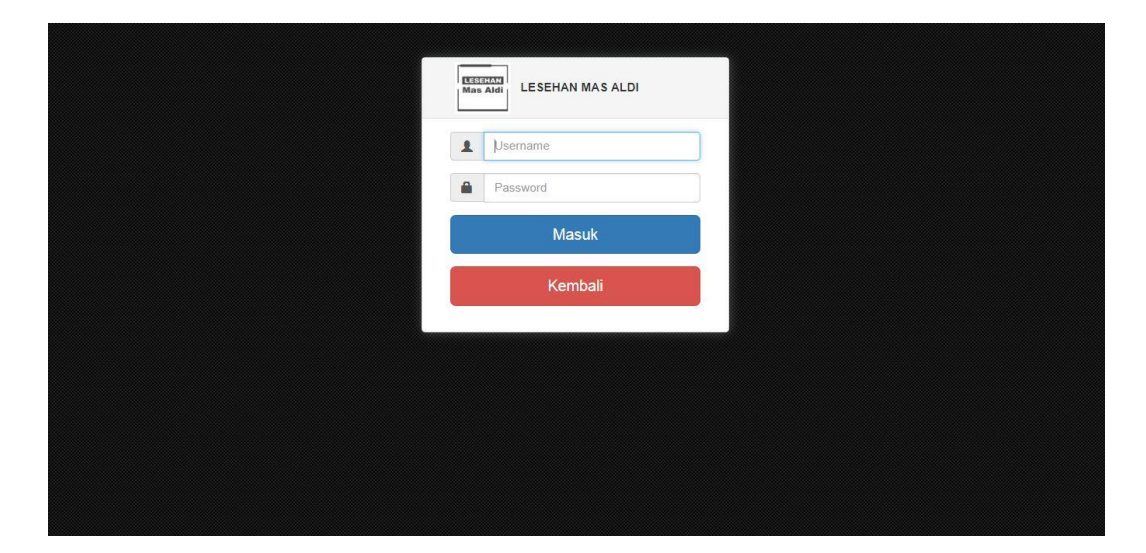

### **Gambar 5.8 Tampilan** *Form Login*

2. Tampilan Halaman Menu Profil Lesehan Mas Aldi

Halaman ini merupakan halaman yang akan tampil apabila admin mengklik menu Profil Lesehan Mas Aldi, dihalaman ini admin dapat menambah, mengubah, dan menghapus data Profil Lesehan Mas Aldi yang terdiri dari Visi dan Misi, Deskripsi, Kontak, dan Gambar Header.

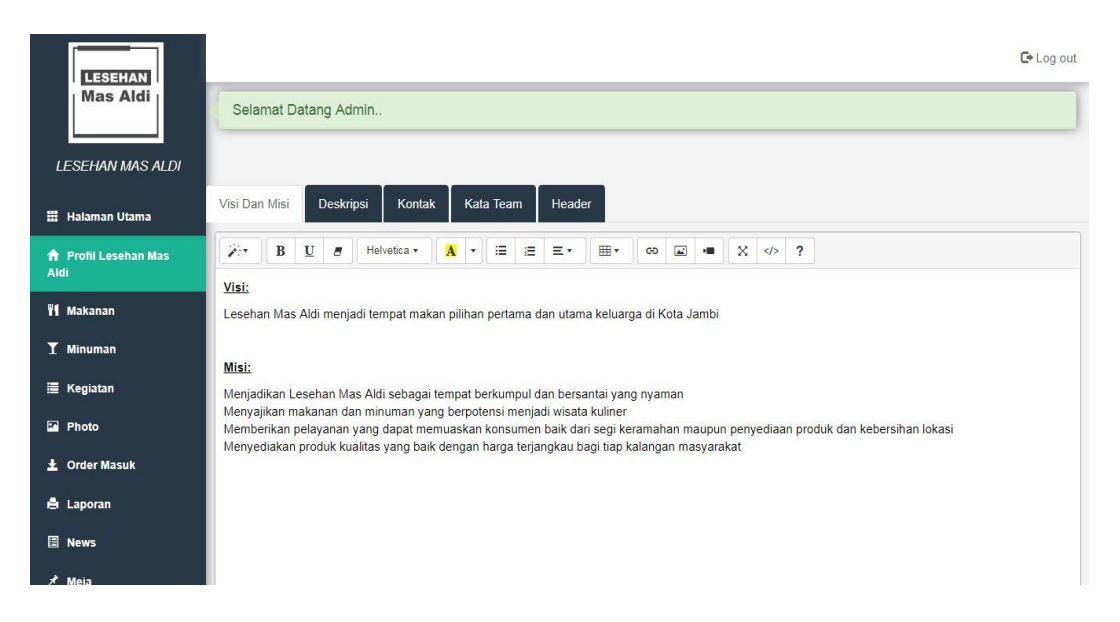

**Gambar 5.9 Tampilan Halaman Menu Profil Lesehan Mas Aldi**

3. Tampilan Halaman Menu Makanan

Halaman ini merupakan halaman yang akan tampil apabila admin mengklik menu Makanan, dihalaman ini admin dapat menambah, mengubah, dan menghapus data Makanan yang ada pada Lesehan Mas Aldi Jambi.

| <b>LESEHAN</b><br><b>Mas Aldi</b>                                                      |                |                     |                       |        |                                                                     |        | $C+Log$                         |
|----------------------------------------------------------------------------------------|----------------|---------------------|-----------------------|--------|---------------------------------------------------------------------|--------|---------------------------------|
|                                                                                        |                | Daftar Makanan      |                       |        |                                                                     |        | + Tambah Makanan                |
| <b>LESEHAN MAS</b><br><b>ALDI</b>                                                      |                | Pencarian           |                       |        |                                                                     |        | can                             |
| <b>Halaman</b><br><b>Utama</b>                                                         |                | Tanggal<br>No Input | <b>Nama Makanan</b>   | Harga  | Deskripsi                                                           | Gambar | Aksi                            |
| <b>f</b> Profil<br><b>Lesehan Mas</b><br>Aldi                                          |                | 04 January<br>2018  | Paket Ayam Jogja      | 14,000 | Paket lengkap makan dengan ayam + nasi + lalapan + sambal           |        | <b>G</b> Ubah<br><b>T</b> Hapus |
| <b>W</b> Makanan<br><b>Tambah</b><br><b>Makanan</b><br><b>Daftar</b><br><b>Makanan</b> | $\overline{2}$ | 04 January<br>2018  | Paket Lele            | 12,000 | Paket lengkap makan lele dengan tambahan nasi + lalapan +<br>sambal |        | <b>G</b> Ubah<br>il Hapus       |
| <b>T</b> Minuman<br><b>E</b> Kegiatan<br>$\Box$ Photo                                  | $\overline{3}$ | 04 January<br>2018  | Cah Kangkung<br>Udang | 15,000 | Cah kangkung yang ditambahkan dengan udang                          |        | <b>G</b> Ubah<br><b>T</b> Hapus |

**Gambar 5.10 Tampilan Halaman Menu Makanan**

4. Tampilan Halaman Menu Minuman

Halaman ini merupakan halaman yang akan tampil apabila admin mengklik menu Minuman, dihalaman ini admin dapat menambah, mengubah, dan menghapus data Minuman yang ada pada Lesehan Mas Aldi Jambi.

| <b>LESEHAN</b>                                                       |                |                       |                     |       |              |        | $C + Log$                         |
|----------------------------------------------------------------------|----------------|-----------------------|---------------------|-------|--------------|--------|-----------------------------------|
| <b>Mas Aldi</b>                                                      |                | <b>Daftar Minuman</b> |                     |       |              |        | + Tambah Minuman                  |
| <b>LESEHAN MAS</b><br><b>ALDI</b>                                    |                | Pencarian             |                     |       |              |        | cari                              |
| <b>H</b> Halaman<br><b>Utama</b>                                     | <b>No</b>      | <b>Tanggal Input</b>  | <b>Nama Minuman</b> | Harga | Deskripsi    | Gambar | Aksi                              |
| f <sup>a</sup> Profil<br><b>Lesehan Mas</b><br>Aldi                  | $\overline{1}$ | 04 January 2018       | Jus Alpukat         | 9,000 | Jus Alpukat  |        | <b>C</b> Ubah<br><b>III</b> Hapus |
| <b>11 Makanan</b><br>$\mathbf T$ Minuman<br>Tambah<br><b>Minuman</b> | $\overline{2}$ | 04 January 2018       | Jus Semangka        | 7,000 | Jus Semangka |        | <b>G</b> Ubah<br><b>I</b> Hapus   |
| Daftar<br><b>Minuman</b><br>E Kegiatan<br>$\Box$ Photo               | 3              | 04 January 2018       | <b>Jus Sirsak</b>   | 8,000 | Jus Sirsak   |        | <b>C</b> Ubah<br><b>T</b> Hapus   |

**Gambar 5.11 Tampilan Halaman Menu Minuman**

#### 5. Tampilan Halaman Menu Kegiatan

Halaman ini merupakan halaman yang akan tampil apabila admin mengklik menu Kegiatan, dihalaman ini admin dapat menambah, mengubah, dan menghapus data Kegiatan yang akan dilaksanakan pada Lesehan Mas Aldi Jambi.

| <b>LESEHAN</b>                                                      |                |                         |                        |                                           |                     |                                                                             |                | $C+Log$                           |
|---------------------------------------------------------------------|----------------|-------------------------|------------------------|-------------------------------------------|---------------------|-----------------------------------------------------------------------------|----------------|-----------------------------------|
| <b>Mas Aldi</b>                                                     |                | <b>Daftar Event</b>     |                        |                                           |                     |                                                                             |                | + Tambah Event                    |
| <b>LESEHAN MAS</b><br><b>ALDI</b>                                   |                | Pencarian               |                        |                                           |                     |                                                                             |                | cari                              |
| <b>EE</b> Halaman<br><b>Utama</b>                                   | <b>No</b>      | <b>Tanggal</b><br>Event | Jam                    | <b>Nama Event</b>                         | Pembuat<br>Event    | Deskripsi                                                                   | Gambar         | Aksi                              |
| <b>ft</b> Profil<br><b>Lesehan Mas</b><br>Aldi<br><b>WI</b> Makanan | $\mathbf{1}$   | 17 August<br>2018       | $10.00$ s/d<br>Selesai | I omba Hut RI                             | Lesehan<br>Mas Aldi | Lesehan Mas Aldi mengadakan lomba 17-an<br>dalam rangka memperingati HUT RI |                | <b>B</b> Ubah<br><b>ii</b> Hapus  |
| $\mathbf T$ Minuman<br>E Kegiatan<br><b>Tambah</b>                  | $\overline{c}$ | 22 June<br>2018         | $18.00$ s/d<br>selesia | Buka Bersama                              | Lesehan<br>Mas Aldi | Buka bersama di lesehan mas aldi                                            |                | <b>B</b> Ubah<br><b>III</b> Hapus |
| Kegiatan<br><b>Daftar</b><br>Kegiatan<br><b>Photo</b>               | 3              | 27<br>January<br>2018   | 22.00 s/d<br>selesai   | Nonton Bareng Liverpool<br>VS Real Madrid | Lesehan<br>Mas Aldi | Nonton Bareng Liverpool VS Real Madrid                                      | <b>COLLEGE</b> | <b>B</b> Ubah<br><b>ii</b> Hapus  |

**Gambar 5.12 Tampilan Halaman Menu Kegiatan**

### 6. Tampilan Halaman Menu Photo

Halaman ini merupakan halaman yang akan tampil apabila admin mengklik menu Photo, dihalaman ini admin dapat menambah, mengubah,

dan menghapus data Photo yang ada pada Lesehan Mas Aldi Jambi.

| <b>LESEHAN</b>                      |                                                         |                     |                         |                     |         | $E$ Log out    |
|-------------------------------------|---------------------------------------------------------|---------------------|-------------------------|---------------------|---------|----------------|
| <b>Mas Aldi</b>                     | Tambah Galeri                                           | Daftar Galeri       |                         |                     |         |                |
|                                     | Judul                                                   | Judul               | Tanggal Input Deskripsi |                     | Gambar  | Aksi           |
| <b>LESEHAN MAS ALDI</b>             | Pilih gambar:<br>Pilih File Tidak ada file yang dipilih | Lesehan Mas<br>Aldi | 05 January<br>2018      | Lesehan Mas<br>Aldi | Lesehan | <b>T</b> Hapus |
| <b>Halaman Utama</b>                | Deskripsi                                               |                     |                         |                     |         |                |
| <b>A</b> Profil Lesehan Mas<br>Aldi | 7,                                                      |                     |                         |                     |         |                |
| <b>WI</b> Makanan                   | $\pm$ Simpan                                            |                     |                         |                     |         |                |
| $I$ Minuman                         |                                                         |                     |                         |                     |         |                |
| E Kegiatan                          |                                                         |                     |                         |                     |         |                |
| <b>Ed</b> Photo                     |                                                         |                     |                         |                     |         |                |
| 土 Order Masuk                       |                                                         |                     |                         |                     |         |                |
| <b>A</b> Laporan                    |                                                         |                     |                         |                     |         |                |
| <b>B</b> News                       |                                                         |                     |                         |                     |         |                |
| $x$ Meia                            |                                                         |                     |                         |                     |         |                |

**Gambar 5.13 Tampilan Halaman Menu Photo**

7. Tampilan Halaman Menu Tambah Pesanan Masuk

Halaman ini merupakan halaman yang akan tampil apabila admin mengklik menu Tambah Pesanan Masuk, dihalaman ini admin dapat menambah data Pesanan Masuk yang ada pada Lesehan Mas Aldi Jambi.

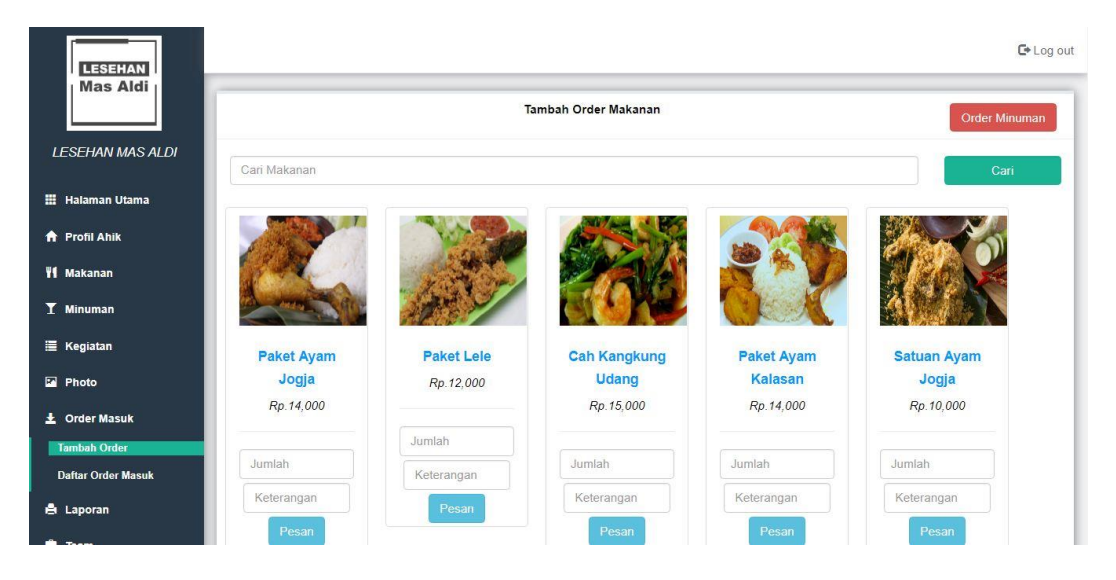

**Gambar 5.14 Tampilan Halaman Menu Tambah Pesanan Masuk**

#### 8. Tampilan Halaman Menu Daftar Pesanan Masuk

Halaman ini merupakan halaman yang akan tampil apabila admin mengklik menu Daftar Pesanan Masuk, dihalaman ini admin dapat melihat, mengubah, menghapus dan memproses data Pesanan Masuk yang ada pada Lesehan Mas Aldi Jambi.

| <b>LESEHAN</b>                                |                |                      |                 |        |                        |                      |           |                            |                        | $E + Log$          |
|-----------------------------------------------|----------------|----------------------|-----------------|--------|------------------------|----------------------|-----------|----------------------------|------------------------|--------------------|
| <b>Mas Aldi</b>                               |                | Daftar Pesanan Masuk |                 |        |                        |                      |           |                            |                        |                    |
| <b>LESEHAN MAS</b><br><b>ALDI</b>             |                | Pencarian            |                 |        |                        |                      |           |                            |                        | cari               |
| <b>H</b> Halaman                              |                | No Nama              | <b>Nomor HP</b> | Alamat | <b>Tanggal Booking</b> | <b>Tanggal Acara</b> | Jam Makan | Makanan                    | <b>Minuman</b>         | Aksi               |
| <b>Utama</b>                                  | $\mathbf{1}$   | naruto               | 989989898       | alaat  | 03 January 2018        | 24 January 2018      | jam       | makan                      | minum                  | <b>iii</b> Selesai |
| <b>A</b> Profil<br><b>Lesehan Mas</b><br>Aldi | $\overline{2}$ | stikom               | 819576378       | tehok  | 25 January 2018        | 31 January 2018      | 17:00     | ayam jogja1 ayam kalasan 2 | jus jeruk 1 jus pokat3 | <b>iii</b> Selesai |
| <b>WI</b> Makanan                             |                |                      |                 |        |                        |                      |           |                            |                        |                    |
| $I$ Minuman                                   |                |                      |                 |        |                        |                      |           |                            |                        |                    |
| E Kegiatan                                    |                |                      |                 |        |                        |                      |           |                            |                        |                    |
| Tambah<br>Kegiatan                            |                |                      |                 |        |                        |                      |           |                            |                        |                    |
| <b>Daftar</b><br>Kegiatan                     |                |                      |                 |        |                        |                      |           |                            |                        |                    |
| $\Box$ Photo                                  |                |                      |                 |        |                        |                      |           |                            |                        |                    |

**Gambar 5.15 Tampilan Halaman Menu Daftar Pesanan Masuk**

9. Tampilan Halaman Menu Berita

Halaman ini merupakan halaman yang akan tampil apabila admin mengklik menu Berita, dihalaman ini admin dapat menambah, mengubah, dan menghapus data Berita yang ada pada Lesehan Mas Aldi Jambi.

| <b>LESEHAN</b>                                 |                      |                      |                     |                                                                          |         | $C + Log$                          |
|------------------------------------------------|----------------------|----------------------|---------------------|--------------------------------------------------------------------------|---------|------------------------------------|
| <b>Mas Aldi</b>                                | <b>Daftar Berita</b> |                      |                     |                                                                          |         | + Tambah Berita                    |
| <b>LESEHAN MAS</b><br><b>ALDI</b>              | Pencarian            |                      |                     |                                                                          |         | cari                               |
| <b>H</b> Halaman                               | <b>No</b>            | <b>Tanggal Input</b> | Judul               | <b>Isi Berita</b>                                                        | Gambar  | Aksi                               |
| <b>Lesehan Mas</b>                             | $\ddot{\phantom{1}}$ | 08 January<br>2018   | Saung Baru          | Saung baru untuk kamu yang ingin makan berdua romantis                   |         | <b>E</b> Ubah<br>il Hapus          |
| <b>WI</b> Makanan<br>$T$ Minuman<br>E Kegiatan | $\overline{2}$       | 08 January<br>2018   | Lebih Luas          | Ruang utama mas aldi yang sudah diperluas untuk kenyamanan<br>pengunjung |         | <b>C</b> Ubah<br>il Hapus          |
|                                                | 3                    | 08 January<br>2018   | Lesehan Mas<br>Aldi | Tempat Makan Keluarga                                                    | Lesehan | <b>EX Ubah</b><br><b>III</b> Hapus |

**Gambar 5.16 Tampilan Halaman Menu Berita**

Halaman ini merupakan halaman yang akan tampil apabila admin mengklik menu Meja, dihalaman ini admin dapat menambah, mengubah, dan menghapus data Meja yang ada pada Lesehan Mas Aldi Jambi.

| <b>LESEHAN</b>                      |                                   |                |                      |           | $C$ Log out                      |  |  |
|-------------------------------------|-----------------------------------|----------------|----------------------|-----------|----------------------------------|--|--|
| <b>Mas Aldi</b>                     |                                   | Meja           |                      |           |                                  |  |  |
|                                     | Tambah meja disini<br>$\Delta$    | <b>Id Meja</b> | <b>Tanggal Input</b> | Nama Meja | Aksi                             |  |  |
| <b>LESEHAN MAS ALDI</b>             | Nama Meja<br>$\frac{1}{\sqrt{2}}$ |                | 04 January 2017      | Saung 1   | <b>区 Ubah</b> 前 Hapus            |  |  |
| <b>Halaman Utama</b>                | <b>±</b> Simpan Meja              | $\sqrt{2}$     | 04 January 2017      | Saung 2   | <b>音 Hapus</b><br><b>F</b> Ubah  |  |  |
|                                     |                                   | $\overline{4}$ | 04 January 2017      | Saung 3   | <b>fi</b> Hapus<br><b>E</b> Ubah |  |  |
| <b>A</b> Profil Lesehan Mas<br>Aldi |                                   | 5              | 16 January 2017      | Saung 4   | <b>i</b> Hapus<br><b>G</b> Ubah  |  |  |
| <b>WI</b> Makanan                   |                                   | 6              | 17 January 2017      | Saung 5   | <b>ii</b> Hapus<br><b>G</b> Ubah |  |  |
| <b>T</b> Minuman                    |                                   |                |                      |           |                                  |  |  |
| E Kegiatan                          |                                   |                |                      |           |                                  |  |  |
| <b>Photo</b>                        |                                   |                |                      |           |                                  |  |  |
| 土 Order Masuk                       |                                   |                |                      |           |                                  |  |  |
| <b>A</b> Laporan                    |                                   |                |                      |           |                                  |  |  |
| <b>News</b>                         |                                   |                |                      |           |                                  |  |  |
| $*$ Main                            |                                   |                |                      |           |                                  |  |  |

**Gambar 5.17 Tampilan Halaman Menu Meja**

11. Tampilan Halaman Menu Data Pribadi

Halaman ini merupakan halaman yang akan tampil apabila admin mengklik menu Data Pribadi, dihalaman ini admin dapat mengubah Data Pribadi untuk login .

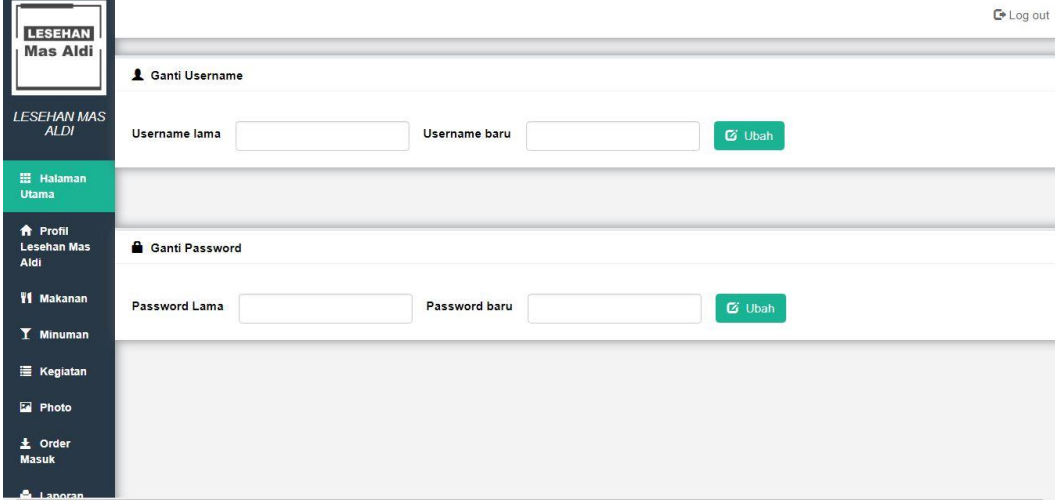

### **Gambar 5.18 Tampilan Halaman Menu Data Pribadi**

### **5.2 PENGUJIAN PERANGKAT LUNAK SISTEM**

Penulis melakukan tahap pengujian terhadap sistem secara fungsional untuk mengetahui keberhasilan dari implementasi sistem yang telah dilakukan, yaitu dengan menggunakan metode *Black Box* yang difokuskan pada output yang dihasilkan sistem.

Adapun beberapa tahap pengujian yang telah penulis lakukan adalah sebagai berikut :

1. Pengujian Modul *Login* Admin

Pada tahap ini dilakukan pengujian pada modul *login* admin untuk mengetahui apakah proses *login* admin atau fungsional *login* admin dapat berjalan dengan baik. Hasil pengujian pada modul ini penulis sajikan pada tabel 5.1

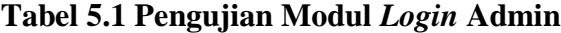

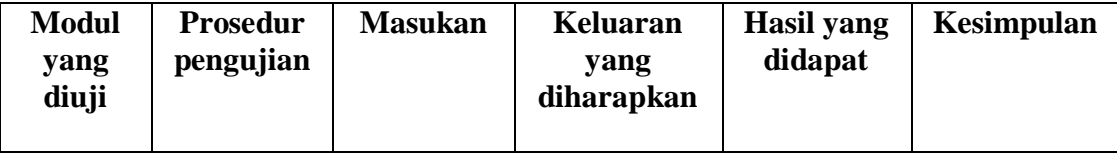

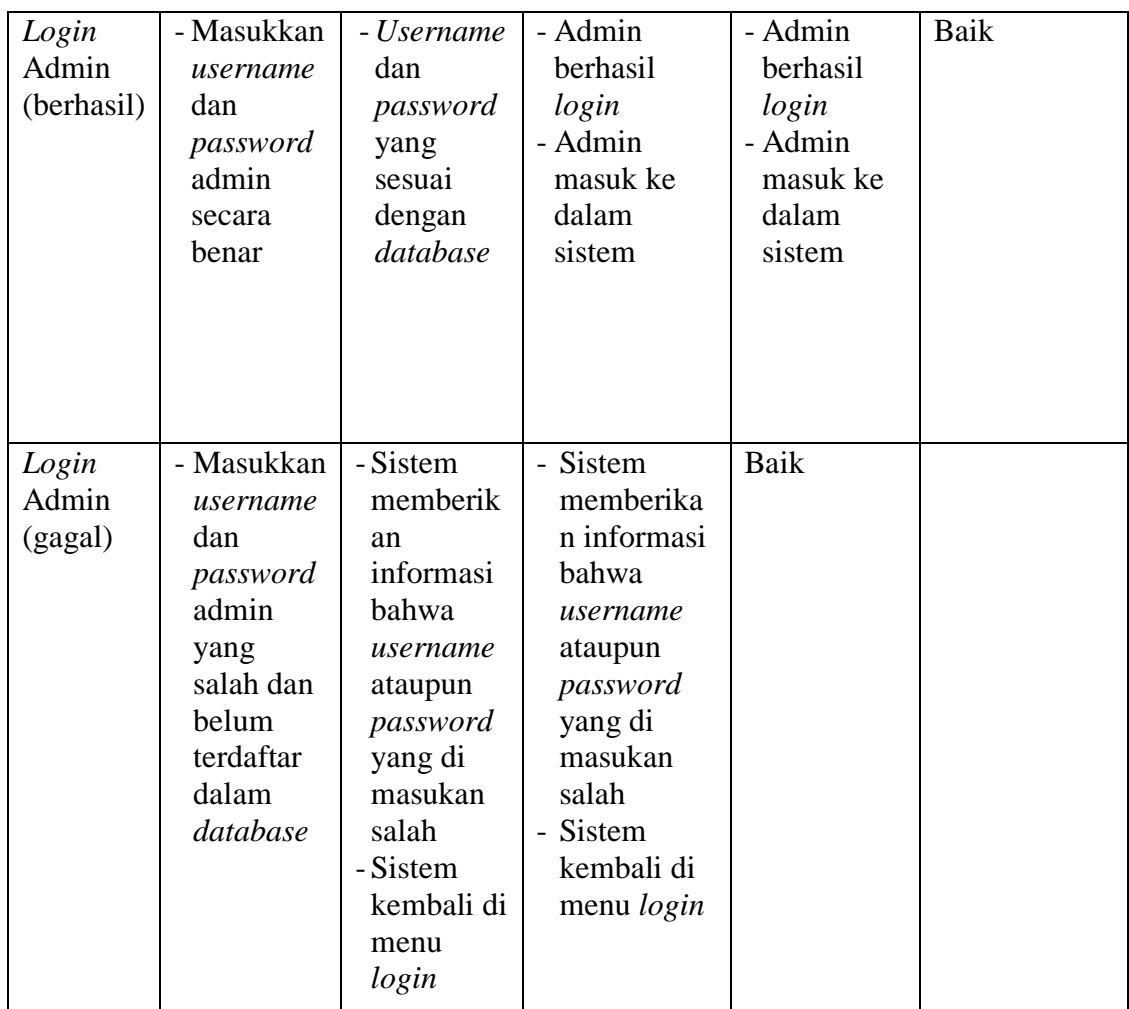

## 2. Pengujian Modul Halaman Utama Konsumen

Pengujian menu home/menu utama digunakan untuk memastikan bahwa halaman menu home telah dapat digunakan dengan baik dan sesuai dengan fungsinya.

### **Tabel 5.2 Pengujian Modul Halaman Utama Konsumen**

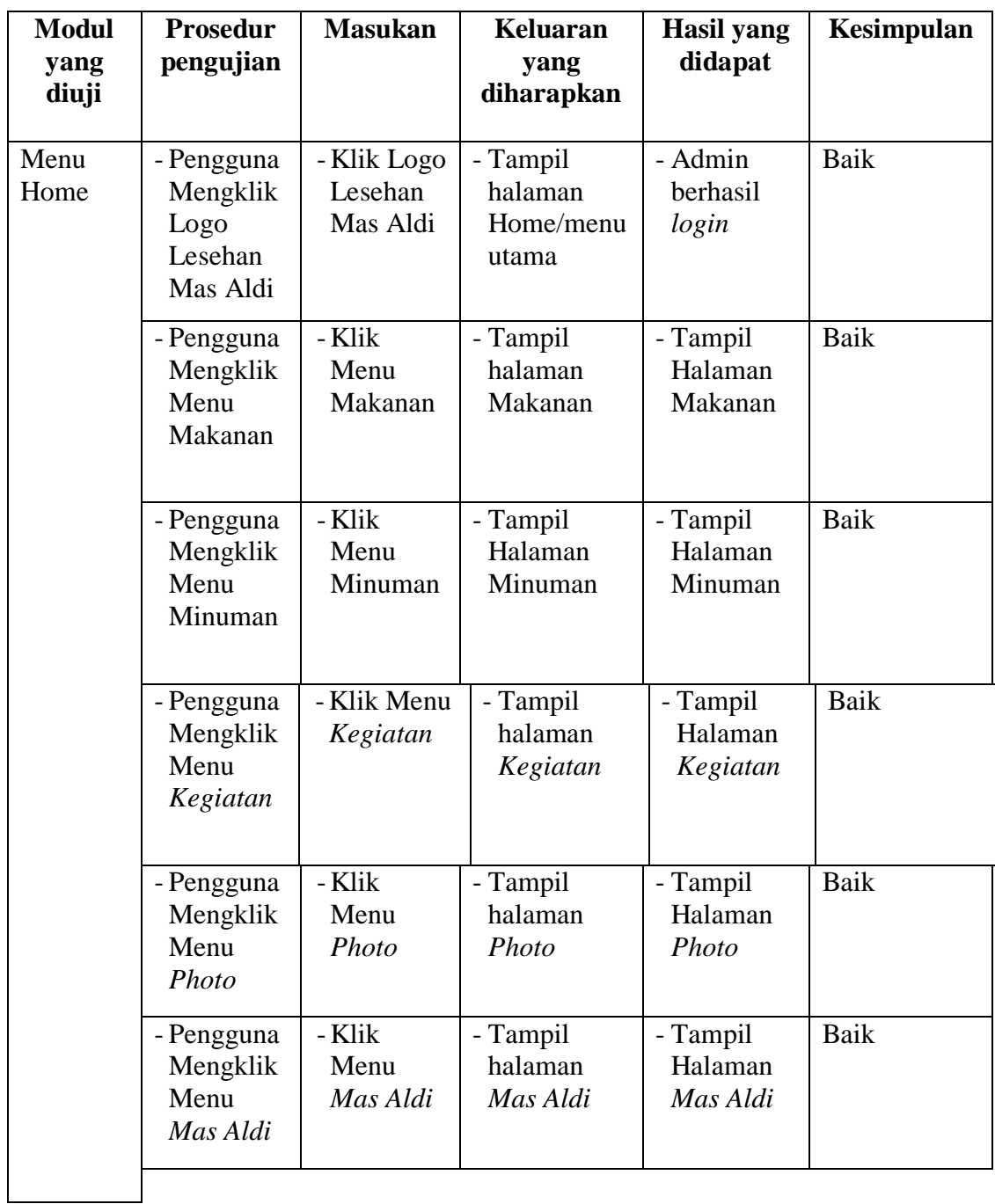

# 3. Pengujian Modul Halaman Makanan

Pengujian menu Makanan digunakan untuk memastikan bahwa halaman menu Makanan telah dapat digunakan dengan baik dan sesuai dengan fungsinya.

| <b>Modul</b><br>yang diuji | <b>Prosedur</b><br>pengujian                               | <b>Masukan</b>                                                                            | Keluaran yang<br>diharapkan                                                     | Hasil yang<br>didapat                                                                  | <b>Kesim</b><br>pulan |
|----------------------------|------------------------------------------------------------|-------------------------------------------------------------------------------------------|---------------------------------------------------------------------------------|----------------------------------------------------------------------------------------|-----------------------|
| Menu<br>Makanan            | - Pengguna<br>menampilka<br>n halaman<br>makanan           | - Klik menu<br>makanan<br>- klik<br>details/<br>gambar<br>makanan<br>yang akan<br>dilihat | - Halaman detail<br>makanan                                                     | - Halaman<br>detail<br>makanan                                                         | Baik                  |
|                            | - Pengguna<br>menampilka<br>n halaman<br>detail<br>makanan | - <i>Input</i> kan<br>komentar<br>- Klik<br>Submit<br>Review                              | - Tampil Pesan<br>"Review<br>Berhasil<br>dikirim"                               | - Tampil<br>Pesan<br>"Review<br>Berhasil<br>dikirim"                                   | Baik                  |
|                            | - Pengguna<br>menampilka<br>n halaman<br>detail<br>makanan | - <i>Input</i> kan<br>komentar<br>tidak<br>lengkap<br>- Klik<br>Submit<br>Review          | - Tampil Pesan<br>peringatan<br>untuk<br>menginputkan<br>data dengan<br>lengkap | - Tampil<br>Pesan<br>peringatan<br>untuk<br>menginput<br>kan data<br>dengan<br>lengkap | Baik                  |

**Tabel 5.3 Pengujian Modul Halaman Makanan**

## 4. Pengujian Modul Halaman Minuman

Pengujian menu Minuman digunakan untuk memastikan bahwa halaman menu Minuman telah dapat digunakan dengan baik dan sesuai dengan fungsinya.

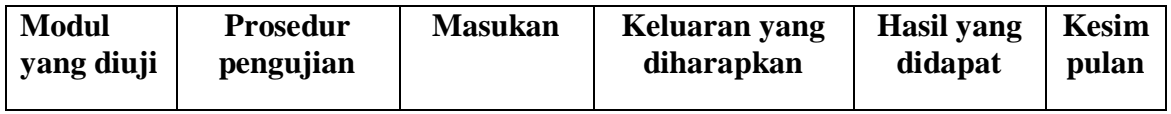

## **Tabel 5.4 Pengujian Modul Halaman Minuman**

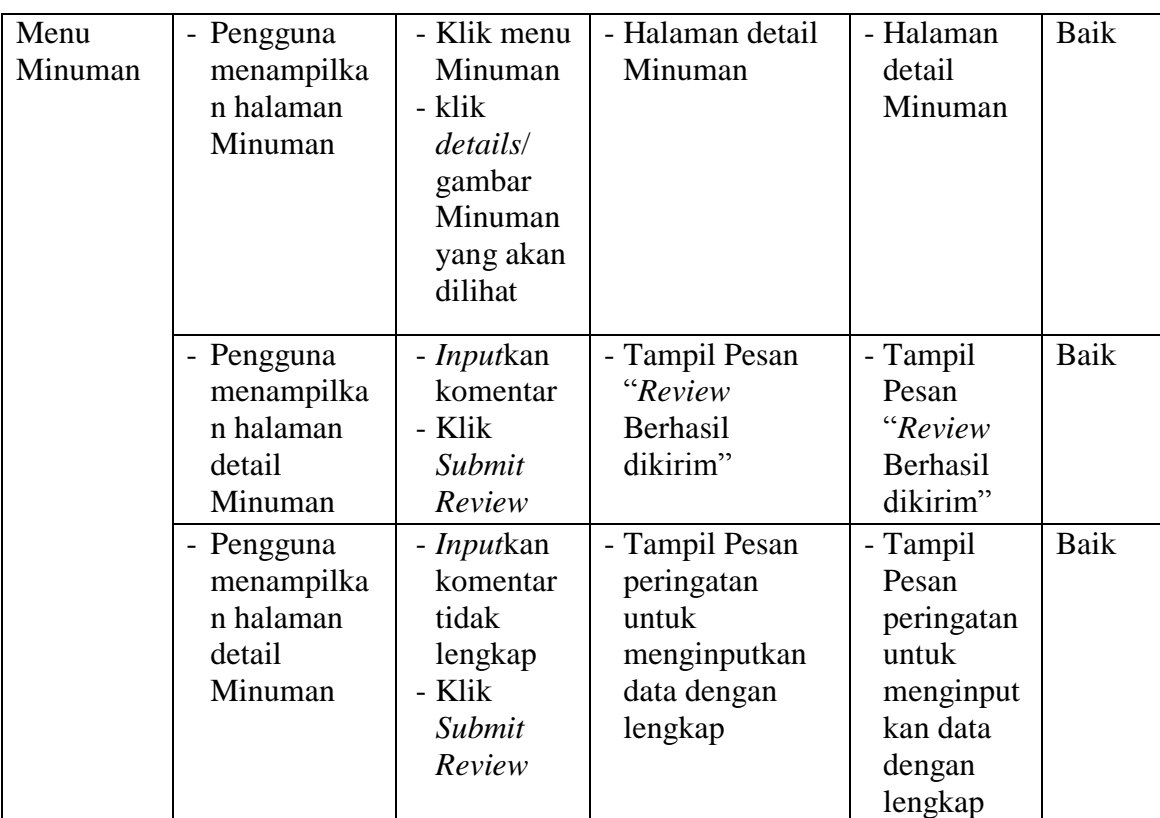

5. Pengujian Modul Halaman Kegiatan

Pengujian menu Kegiatan digunakan untuk memastikan bahwa halaman menu Kegiatan telah dapat digunakan dengan baik dan sesuai dengan fungsinya.

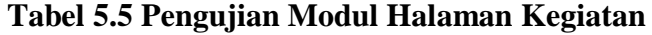

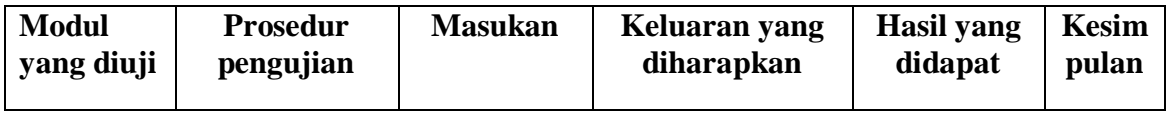

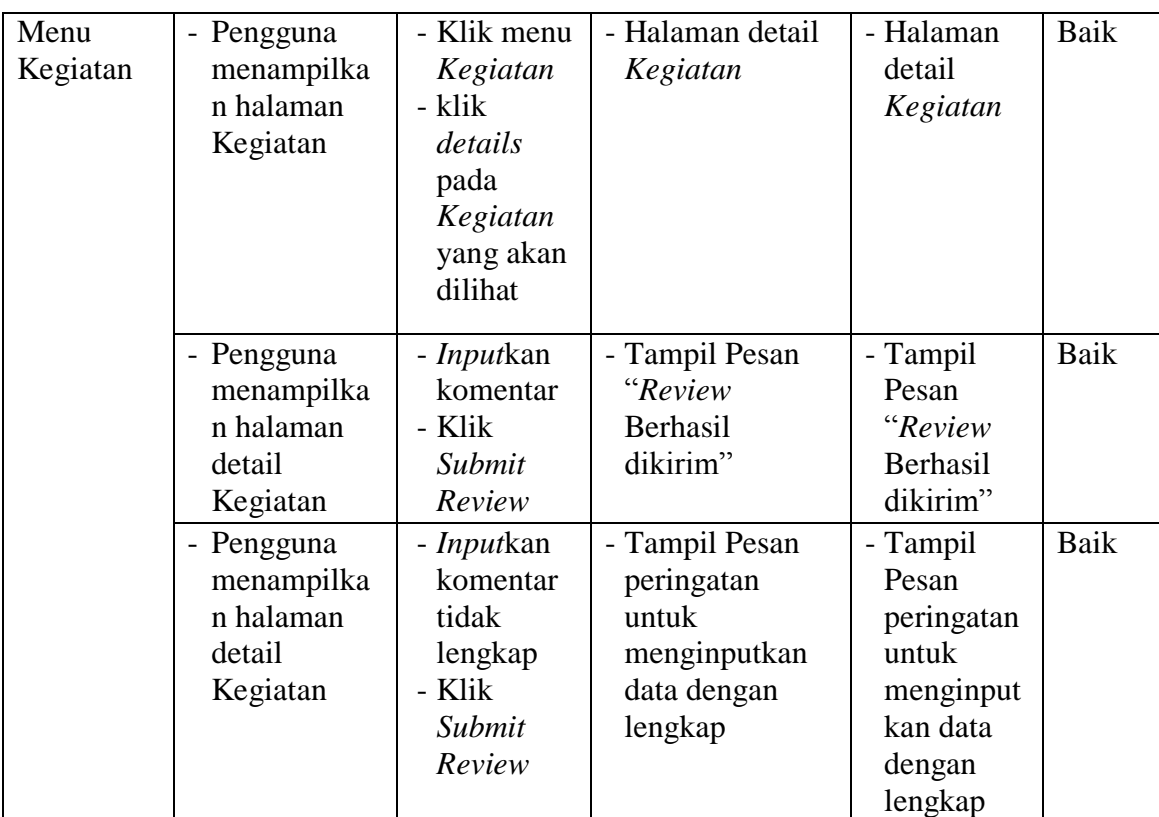

## 6. Pengujian Modul Halaman Photo

Pengujian menu Photo digunakan untuk memastikan bahwa halaman menu

Photo telah dapat digunakan dengan baik dan sesuai dengan fungsinya.

**Tabel 5.6 Pengujian Modul Halaman Photo**

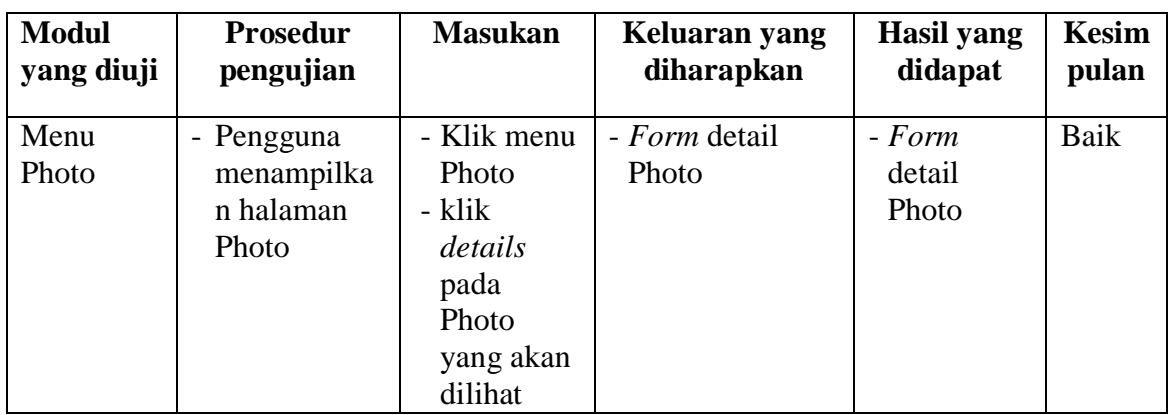

7. Pengujian Modul Halaman Mas Aldi

Pengujian menu Mas Aldi digunakan untuk memastikan bahwa halaman menu Mas Aldi telah dapat digunakan dengan baik dan sesuai dengan fungsinya.

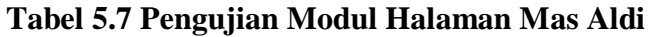

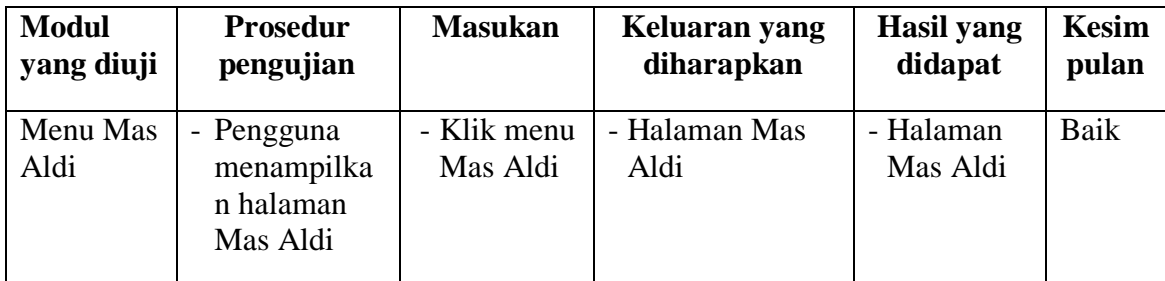

8. Pengujian Menu Data Profil Lesehan Mas Aldi

Pengujian menu Data Profil Lesehan Mas Aldi digunakan untuk memastikan bahwa halaman menu Data Profil Lesehan Mas Aldi telah dapat digunakan dengan baik dan sesuai dengan fungsinya.

### **Tabel 5.8 Pengujian Menu Data Profil Lesehan Mas Aldi**

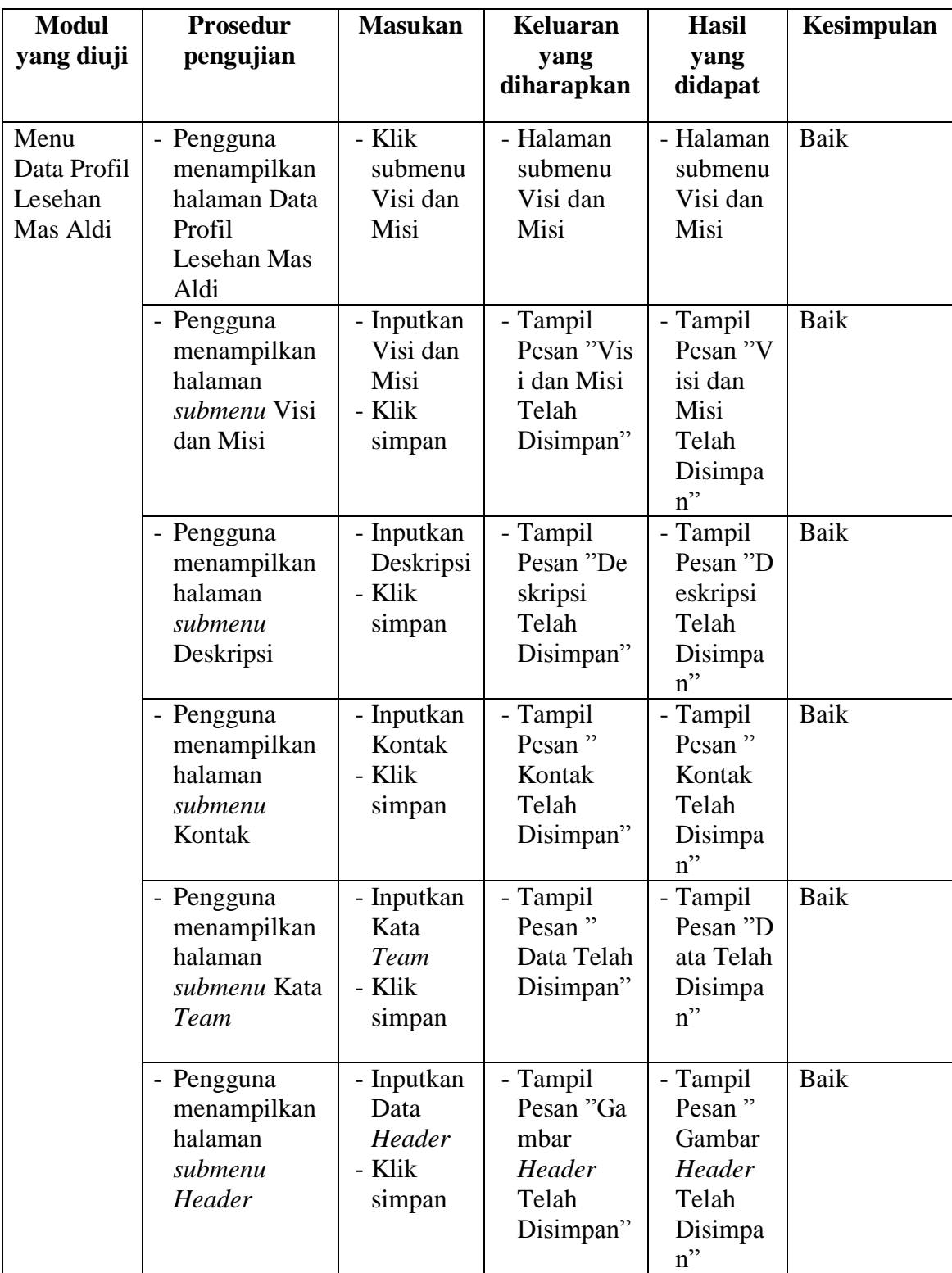

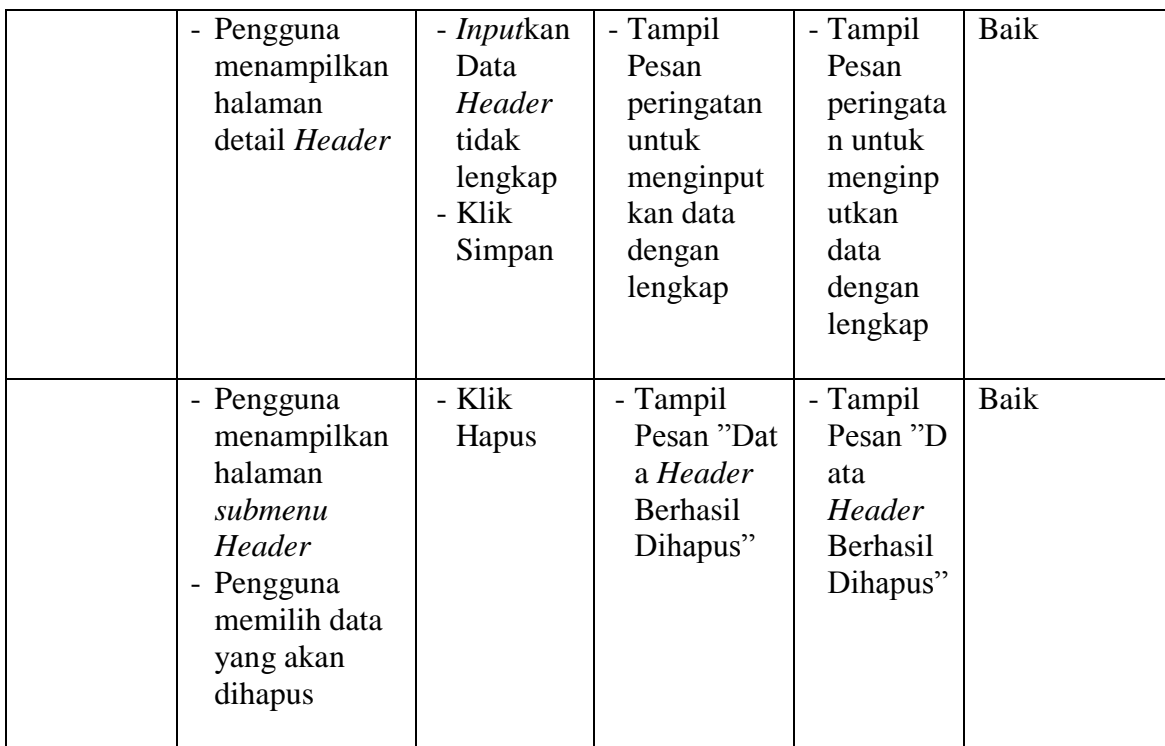

## 9. Pengujian Modul Data Makanan

Pengujian menu Makanan digunakan untuk memastikan bahwa halaman menu Makanan pada Halaman Admin telah dapat digunakan dengan baik dan sesuai dengan fungsinya.

| <b>Modul</b>                              | <b>Prosedur</b>                                                                                                    | <b>Masukan</b>                 | Keluaran                                                                                               | <b>Hasil</b> yang                                                                                      | Kesimpulan |
|-------------------------------------------|----------------------------------------------------------------------------------------------------|--------------------------------|----------------------------------------------------------------------------------------------------|----------------------------------------------------------------------------------------------------|------------|
| yang diuji                                | pengujian                                                                                                    |                                | yang                                                                                                   | didapat                                                                                                |            |
|                                           |                                                                                                    |                                | diharapkan                                                                                             |                                                                                                    |            |
| Tambah<br>Data<br>Makanan<br>(berhasil)   | - Pilih menu<br>makanan<br>- Pilih<br>submenu<br>Tambah<br>Makanan<br>- Input Data<br>- Klik<br>Simpan/Publi<br>sh                                                       | Input data<br>lengkap          | Data<br>berhasil<br>ditambah<br>dan<br>tampilkan<br>pesan<br>"Data<br>makanan<br>berhasil<br>disimpan" | Data<br>berhasil<br>ditambah<br>dan<br>tampilkan<br>pesan<br>"Data<br>makanan<br>berhasil<br>disimpan" | Baik       |
| Tambah<br>Data<br>Makanan<br>(gagal)      | - Pilih menu<br>makanan<br>- Pilih<br>submenu<br>Tambah<br>Makanan<br>- Klik<br>Simpan/Publi<br>sh                                                                       | Input data<br>tidak<br>lengkap | Data gagal<br>ditambah<br>dan<br>Tampilkan<br>pesan<br>"Silahkan<br>pilih<br>gambar"                   | Data gagal<br>ditambah<br>dan<br>Tampilkan<br>pesan<br>"Silahkan<br>pilih<br>gambar"                   | Baik       |
| <b>Edit Data</b><br>Makanan<br>(berhasil) | - Pilih menu<br>Makanan<br>- Pilih<br>submenu<br>Daftar<br>Makanan<br>- Pilih record<br>data yang<br>akan diubah<br>- Klik Ubah<br>- Input Data<br>- Klik<br>Simpan/Ubah | Input data<br>lengkap          | Data<br>berhasil<br>diubah dan<br>Tampilkan<br>pesan<br>"Makanan<br>telah diedit"                      | Data<br>berhasil<br>diubah dan<br>Tampilkan<br>pesan<br>"Makanan<br>telah diedit"                      | Baik       |
| Hapus<br>Data<br>Makanan<br>(berhasil)    | - Pilih menu<br>data makanan<br>- Pilih<br>submenu<br>daftar                                                                                                    |                                | Data<br>berhasil<br>dihapus dan<br>tampilkan<br>Pesan                                                  | Data<br>berhasil<br>dihapus dan<br>tampilkan<br>Pesan                                                  | Baik       |

**Tabel 5.9 Pengujian Menu Data Makanan**

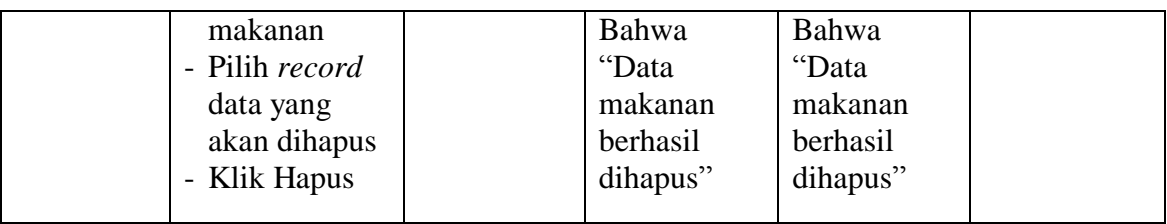

# 10. Pengujian Modul Data Minuman

Pengujian menu Minuman digunakan untuk memastikan bahwa halaman menu Minuman pada Halaman Admin telah dapat digunakan dengan baik dan sesuai dengan fungsinya.

| <b>Modul</b><br>yang diuji                | <b>Prosedur</b><br>pengujian                                                                                               | <b>Masukan</b>                 | <b>Keluaran</b><br>yang<br>diharapkan                                                                  | <b>Hasil</b> yang<br>didapat                                                                           | Kesimpulan |
|-------------------------------------------|----------------------------------------------------------------------------------------------------|--------------------------------|----------------------------------------------------------------------------------------------------|----------------------------------------------------------------------------------------------------|------------|
| Tambah<br>Data<br>Minuman<br>(berhasil)   | - Pilih menu<br>Minuman<br>- Pilih<br>submenu<br>Tambah<br>Minuman<br>- Input Data<br>- Klik<br>Simpan/ <i>Publi</i><br>sh | Input data<br>lengkap          | Data<br>berhasil<br>ditambah<br>dan<br>tampilkan<br>pesan<br>"Data<br>Minuman<br>berhasil<br>disimpan" | Data<br>berhasil<br>ditambah<br>dan<br>tampilkan<br>pesan<br>"Data<br>Minuman<br>berhasil<br>disimpan" | Baik       |
| Tambah<br>Data<br>Minuman<br>(gagal)      | - Pilih menu<br>makanan<br>- Pilih<br>submenu<br>Tambah<br>Minuman<br>- Klik<br>Simpan/ <i>Publi</i><br>sh                 | Input data<br>tidak<br>lengkap | Data gagal<br>ditambah<br>dan<br>Tampilkan<br>pesan<br>"Silahkan<br>pilih<br>gambar"                   | Data gagal<br>ditambah<br>dan<br>Tampilkan<br>pesan<br>"Silahkan<br>pilih<br>gambar"                   | Baik       |
| <b>Edit Data</b><br>Minuman<br>(berhasil) | - Pilih menu<br>Minuman<br>- Pilih                                                                                         | Input data<br>lengkap          | Data<br>berhasil<br>diubah dan                                                                         | Data<br>berhasil<br>diubah dan                                                                         | Baik       |

**Tabel 5.10 Pengujian Menu Data Minuman**

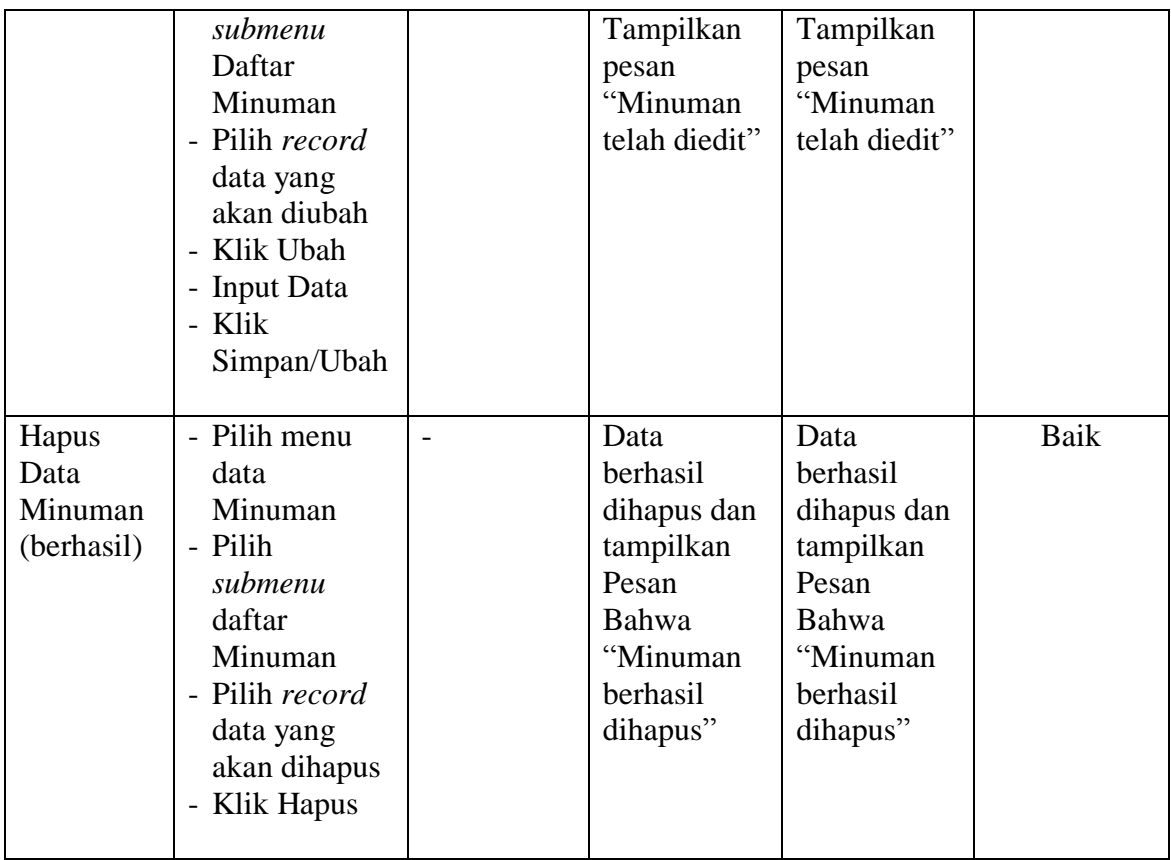

11. Pengujian Modul Data Kegiatan

Pengujian menu Kegiatan digunakan untuk memastikan bahwa halaman menu Kegiatan pada Halaman Admin telah dapat digunakan dengan baik dan sesuai dengan fungsinya.

| <b>Modul</b><br>yang diuji | <b>Prosedur</b><br>pengujian | <b>Masukan</b> | Keluaran<br>yang<br>diharapkan | <b>Hasil</b> yang<br>didapat | Kesimpulan |
|----------------------------|------------------------------|----------------|--------------------------------|------------------------------|------------|
| Tambah                     | - Pilih menu                 | Input data     | Data                           | Data                         | Baik       |
| Data                       | Kegiatan                     | lengkap        | berhasil                       | berhasil                     |            |
| Kegiatan                   | - Pilih                      |                | ditambah                       | ditambah                     |            |
| (berhasil)                 | submenu                      |                | dan                            | dan                          |            |
|                            | Tambah                       |                | tampilkan                      | tampilkan                    |            |
|                            | Kegiatan                     |                | pesan                          | pesan                        |            |
|                            | - Input Data                 |                | "Data                          | "Data                        |            |

**Tabel 5.11 Pengujian Menu Data Kegiatan**

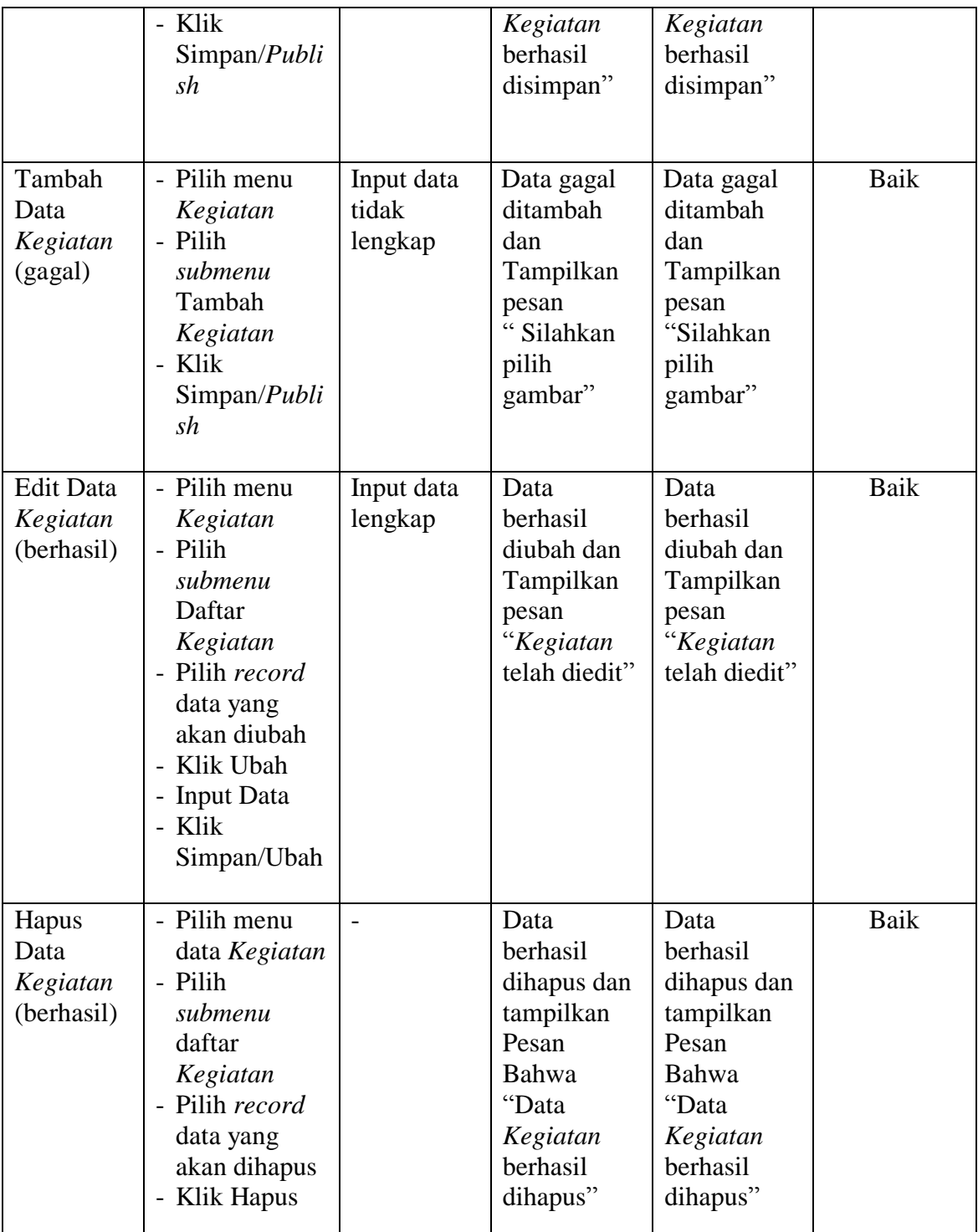

12. Pengujian Modul Data Photo

Pengujian menu Photo digunakan untuk memastikan bahwa halaman menu Photo pada Halaman Admin telah dapat digunakan dengan baik dan sesuai dengan fungsinya.

| <b>Modul</b><br>yang diuji            | <b>Prosedur</b><br>pengujian                                                              | <b>Masukan</b>                 | <b>Keluaran</b><br>yang<br>diharapkan                                                                 | <b>Hasil</b> yang<br>didapat                                                                          | Kesimpulan  |
|---------------------------------------|-------------------------------------------------------------------------------------------|--------------------------------|----------------------------------------------------------------------------------------------------|----------------------------------------------------------------------------------------------------|-------------|
| Tambah<br>Data<br>Photo<br>(berhasil) | - Pilih menu<br>Photo<br>- Input Data<br>- Klik Simpan                                    | Input data<br>lengkap          | Data<br>berhasil<br>ditambah<br>dan<br>tampilkan<br>pesan<br>"Data<br>Photo<br>berhasil<br>disimpan"  | Data<br>berhasil<br>ditambah<br>dan<br>tampilkan<br>pesan<br>"Data Photo<br>berhasil<br>disimpan"     | Baik        |
| Tambah<br>Data<br>Photo<br>(gagal)    | - Pilih menu<br>Photo<br>- Klik Simpan                                                    | Input data<br>tidak<br>lengkap | Data gagal<br>ditambah<br>dan<br>Tampilkan<br>pesan<br>"Silahkan<br>pilih gambar<br>dahulu"           | Data gagal<br>ditambah<br>dan<br>Tampilkan<br>pesan<br>"Silahkan<br>pilih gambar<br>dahulu"           | <b>Baik</b> |
| Hapus<br>Data<br>Photo<br>(berhasil)  | - Pilih menu<br>data Photo<br>- Pilih record<br>data yang<br>akan dihapus<br>- Klik Hapus | $\overline{a}$                 | Data<br>berhasil<br>dihapus dan<br>tampilkan<br>Pesan<br>Bahwa<br>"Data Photo<br>berhasil<br>dihapus" | Data<br>berhasil<br>dihapus dan<br>tampilkan<br>Pesan<br>Bahwa<br>"Data Photo<br>berhasil<br>dihapus" | <b>Baik</b> |

**Tabel 5.12 Pengujian Menu Data Photo**

13. Pengujian Modul Data Pesanan Masuk

Pengujian menu Pesanan Masuk digunakan untuk memastikan bahwa halaman menu Pesanan Masuk pada Halaman Admin telah dapat digunakan dengan baik dan sesuai dengan fungsinya.

| <b>Modul</b><br>yang                                      | <b>Prosedur</b><br>pengujian                                                                                                    | <b>Masukan</b>                 | <b>Keluaran</b><br>yang                                                                    | <b>Hasil</b> yang<br>didapat                                                               | Kesimpulan |
|-----------------------------------------------------------|----------------------------------------------------------------------------------------------------|--------------------------------|--------------------------------------------------------------------------------------------|--------------------------------------------------------------------------------------------|------------|
| diuji                                                     |                                                                                                    |                                | diharapkan                                                                                 |                                                                                            |            |
| Tambah<br>Data<br>Pesanan<br>Masuk<br>(berhasil)          | - Pilih menu<br>Pesanan<br>Masuk<br>- Pilih<br>submenu<br>Tambah<br>Pesanan<br>Masuk<br>- Input Meja<br>- Klik Mulai<br>- Input Data<br>- Klik Pesan | Input data<br>lengkap          | Data berhasil<br>ditambah dan<br>tampilkan<br>pesan<br>"Pesananan<br>sudar<br>ditambahkan" | Data berhasil<br>ditambah dan<br>tampilkan<br>pesan<br>"Pesananan<br>sudah<br>ditambahkan" | Baik       |
| Tambah<br>Data<br>Pesanan<br>Masuk<br>(gagal)             | - Pilih menu<br>Pesanan<br><b>Masuk</b><br>- Pilih<br>submenu<br>Tambah<br>Pesanan<br>Masuk<br>- Input Meja<br>- Klik Mulai<br>- Klik Pesan          | Input data<br>tidak<br>lengkap | Data gagal<br>ditambah dan<br>Tampil pesan<br>error                                        | Data gagal<br>ditambah dan<br>Tampil pesan<br>error                                        | Baik       |
| <b>Edit Data</b><br>Pesanan<br><b>Masuk</b><br>(berhasil) | - Pilih menu<br>Pesanan<br>Masuk<br>- Pilih<br>submenu<br>Daftar<br>Pesanan                                                                          | Input data<br>lengkap          | Data berhasil<br>diubah dan<br>Tampilkan<br>pesan<br>"Pesananan<br>diubah"                 | Data berhasil<br>diubah dan<br>Tampilkan<br>pesan<br>"Pesananan<br>diubah"                 | Baik       |

**Tabel 5.13 Pengujian Menu Data Pesanan Masuk**

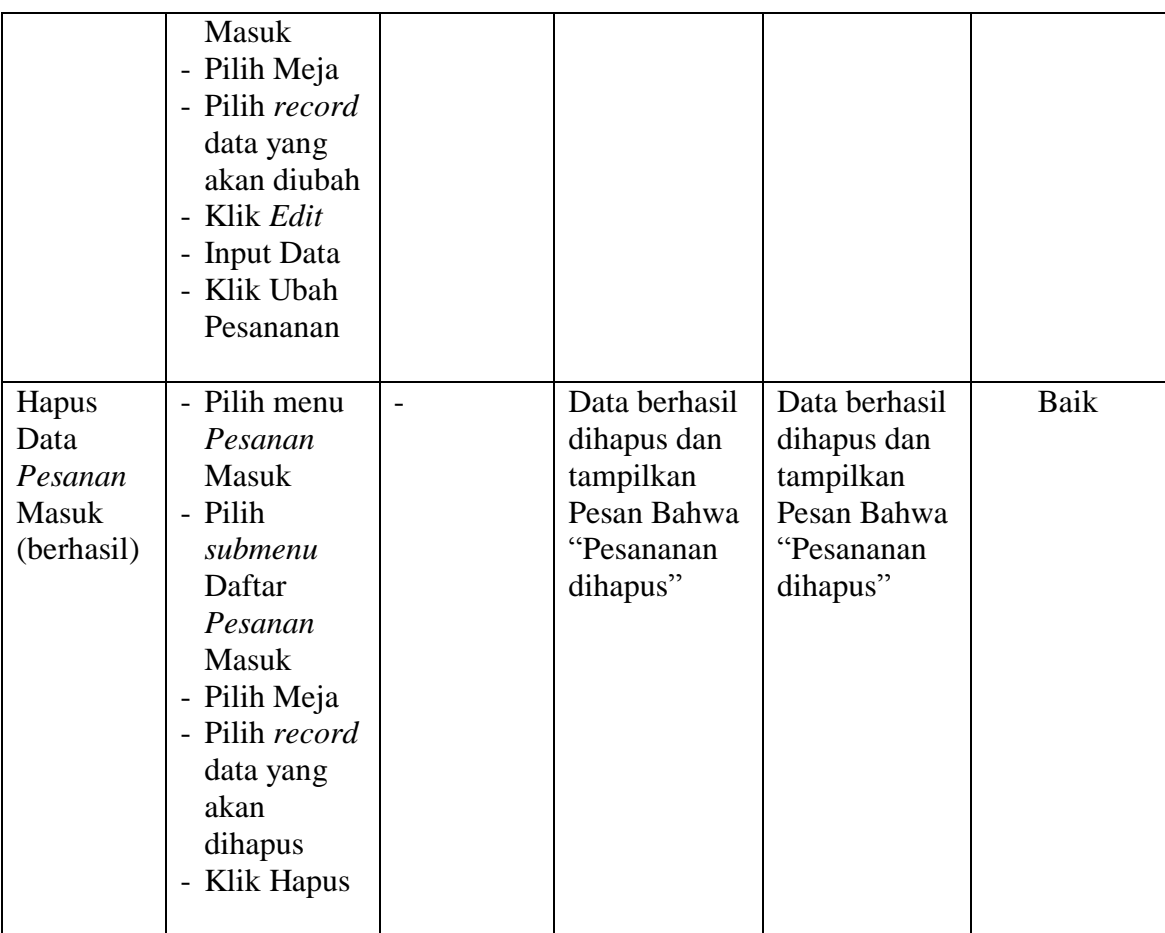

# 14. Pengujian Modul Data Berita

Pengujian menu Berita digunakan untuk memastikan bahwa halaman menu Berita pada Halaman Admin telah dapat digunakan dengan baik dan sesuai dengan fungsinya.

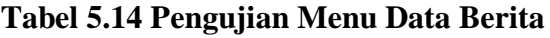

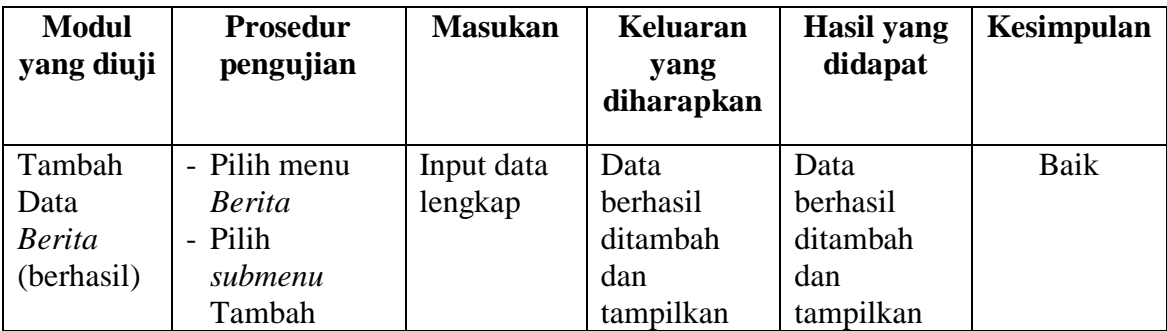

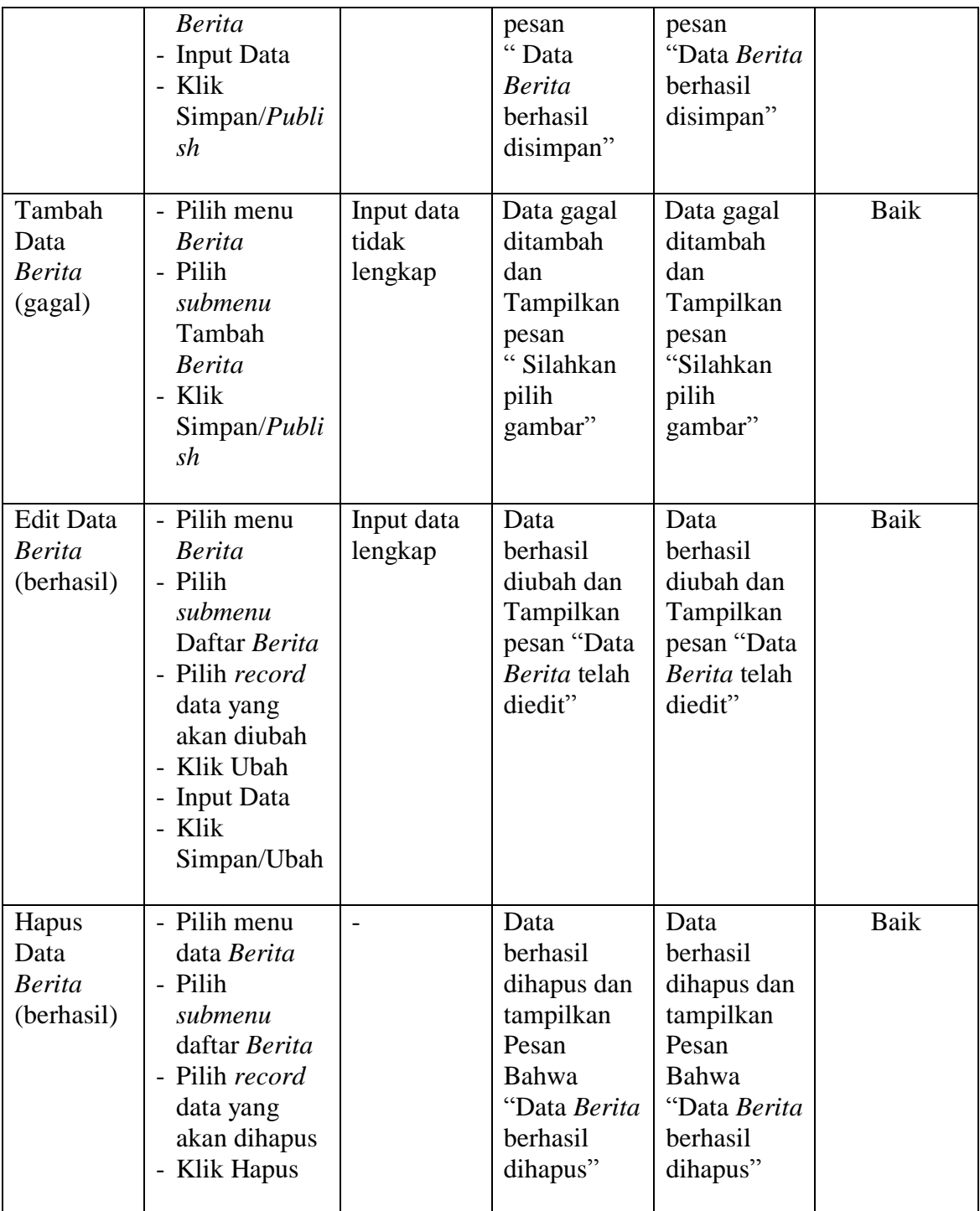

# 15. Pengujian Modul Data Meja

Pengujian menu Meja digunakan untuk memastikan bahwa halaman menu Meja telah dapat digunakan dengan baik dan sesuai dengan fungsinya.

| <b>Modul</b><br>yang                       | <b>Prosedur</b><br>pengujian                                                                                                    | <b>Masukan</b>                 | Keluaran<br>yang                                                                                    | <b>Hasil</b> yang<br>didapat                                                                   | Kesimpulan |
|--------------------------------------------|----------------------------------------------------------------------------------------------------|--------------------------------|----------------------------------------------------------------------------------------------------|------------------------------------------------------------------------------------------------|------------|
| diuji<br>Tambah<br>Data Meja<br>(berhasil) | - Pilih menu<br>data Meja<br>- Input Data<br>- Klik<br>Simpan<br>Meja                                                              | Input data<br>lengkap          | diharapkan<br>Data berhasil<br>ditambah dan<br>tampilkan<br>pesan "Meja<br>berhasil<br>ditambahkan" | Data berhasil<br>ditambah dan<br>tampilkan<br>pesan "Meja<br>berhasil<br>ditambahkan"          | Baik       |
| Tambah<br>Data Meja<br>(gagal)             | - Pilih menu<br>data Meja<br>- Klik<br>Simpan<br>Meja                                                                              | Input data<br>tidak<br>lengkap | Data gagal<br>ditambah dan<br>Tampilkan<br>pesan<br>"Silahkan isi<br>Nama Meja"                     | Data gagal<br>ditambah dan<br>Tampilkan<br>pesan<br>"Silahkan isi<br>Nama Meja"                | Baik       |
| <b>Edit Data</b><br>Meja<br>(berhasil)     | - Pilih menu<br>data Meja<br>- Pilih record<br>data yang<br>akan diubah<br>- Klik Ubah<br>- Input Data<br>- Klik<br>Simpan<br>Meja | Input data<br>lengkap          | Data berhasil<br>diubah dan<br>Tampilkan<br>pesan "Data<br>berhasil<br>dirubah"                     | Data berhasil<br>diubah dan<br>Tampilkan<br>pesan "Data<br>berhasil<br>dirubah"                | Baik       |
| Hapus<br>Data Meja<br>(berhasil)           | - Pilih menu<br>data Meja<br>Pilih record<br>data yang<br>akan<br>dihapus<br>- Klik Hapus                                          | $\overline{a}$                 | Data berhasil<br>dihapus dan<br>tampilkan<br>Pesan Bahwa<br>"Data Meja<br>berhasil<br>dihapus"      | Data berhasil<br>dihapus dan<br>tampilkan<br>Pesan Bahwa<br>"Data Meja<br>berhasil<br>dihapus" | Baik       |

**Tabel 5.15 Pengujian Menu Data Meja**

16. Pengujian Modul Data Pribadi

Pengujian menu Data Pribadi digunakan untuk memastikan bahwa halaman menu Data Pribadi pada Halaman Admin telah dapat digunakan dengan baik dan sesuai dengan fungsinya.

| <b>Modul</b><br>yang diuji                | <b>Prosedur</b><br>pengujian                                | <b>Masukan</b>        | Keluaran<br>yang<br>diharapkan | <b>Hasil</b> yang<br>didapat | <b>Kesimpulan</b> |
|-------------------------------------------|-------------------------------------------------------------|-----------------------|--------------------------------|------------------------------|-------------------|
| <b>Ubah Data</b><br>Pribadi<br>(berhasil) | - Pilih menu<br>Data Pribadi<br>- Input Data<br>- Klik Ubah | Input data<br>lengkap | Data<br>berhasil<br>diubah     | Data<br>berhasil<br>diubah   | Baik              |

**Tabel 5.16 Pengujian Menu Data Pribadi**

## 17. Pengujian Modul Mencetak Laporan

Pada tahap ini dilakukan pengujian pada modul mencetak laporan untuk mengetahui apakah proses pengolahan data laporan atau fungsional pengolahan laporan dapat berjalan dengan baik.

**Tabel 5.17 Pengujian Modul Mencetak Laporan**

| <b>Modul</b><br>yang<br>diuji     | <b>Prosedur</b><br>pengujian                                          | <b>Masukan</b>                                                                 | <b>Keluaran</b><br>yang<br>diharapkan                                                                                                    | <b>Hasil</b><br>yang<br>didapat                                                                                                   | Kesimpulan |
|-----------------------------------|-----------------------------------------------------------------------|--------------------------------------------------------------------------------|----------------------------------------------------------------------------------------------------|----------------------------------------------------------------------------------------------------|------------|
| Mencetak<br>Laporan<br>(berhasil) | - Memilih<br>laporan<br>- Melihat<br>laporan<br>- Mencetak<br>laporan | - Input<br>Tanggal<br>periode<br>laporan<br>lengkap<br>- Klik<br>Tampil<br>kan | - Tampilan<br><i>form</i> yang<br>berisi data<br>laporan<br>yang siap<br>dicetak<br>Data<br>$\overline{\phantom{0}}$<br>berhasil<br>dicetak | Tampil<br>$\overline{\phantom{0}}$<br>an form<br>yang<br>berisi<br>data<br>laporan<br>yang<br>siap<br>dicetak<br>Data<br>berhasil | Baik       |

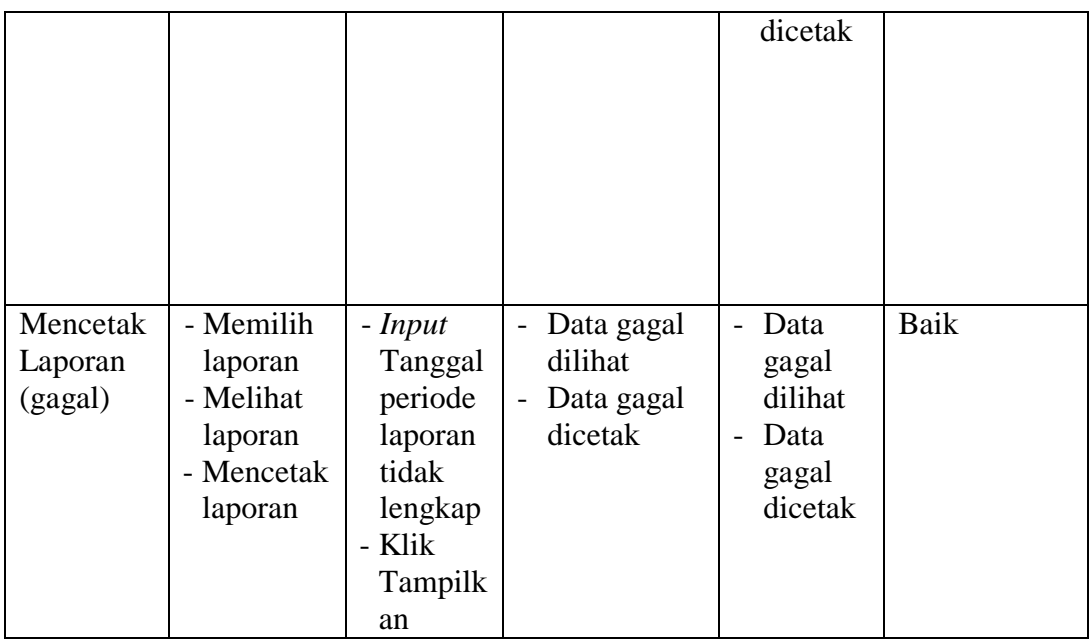

### **5.3 ANALISIS HASIL YANG DICAPAI OLEH SISTEM**

Setelah selesai melakukan implementasi dan pengujian, adapun analisis hasil yang dicapai oleh Perancangan Aplikasi Pemesanan Menu Pada Lesehan Mas Aldi Berbasis Web, diantaranya sebagai berikut :

- 1. Terdapat sistem login sehingga tidak sembarang orang dapat mengelola data makanan dan pemesanan.
- 2. Terdapat fungsi pengolahan data makanan, data minuman, data kegiatan, data photo, data Mas Aldi dan data Pemesanan yang dapat dilakukan oleh admin.
- 3. Tersedia fungsi mencetak rekap data atau laporan dengan cepat.

Kelebihan dari Aplikasi Pemesanan Menu ini adalah sebagai berikut :

- 1. Memberikan kemudahan bagi pihak Lesehan Mas Aldi dalam mengelola data pemesanan, promosi dan penyampaian informasi terbaru.
- 2. Pengunjung dapat mengetahui informasi seputar Lesehan Mas Aldi dan ketersediaan makanan, minuman dan kegiatan yang ada pada Lesehan Mas Aldi.
- 3. Rekap data secara otomatis.

Selain memiliki kelebihan, Aplikasi Pemesanan Menu ini juga memiliki kelemahan adalah sebagai berikut:

- 1. Sangat bergantung pada jaringan *internet*, Oleh sebab itu jika jaringan *internet* terputus maka Aplikasi Pemesanan Menu ini tidak dapat digunakan sebagaimana mestinya*.*
- 2. Pemesanan tidak bisa diakses melalui Handphone.